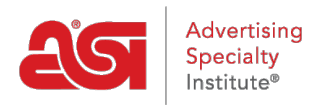

[Product Support](https://supplierkb.asicentral.com/en/kb) > [ESP Websites](https://supplierkb.asicentral.com/en/kb/esp-websites-6) > [Website Settings](https://supplierkb.asicentral.com/en/kb/website-settings) > [Site Info](https://supplierkb.asicentral.com/en/kb/articles/site-info)

## Site Info

Jennifer M - 2021-01-31 - [Website Settings](https://supplierkb.asicentral.com/en/kb/website-settings)

In the Site Info section, there are two sections: Set Up Your Site and Enter Your Company Info.

### **Set Up Your Site**

In this area, you can edit your site information including; title, e-mail and owner name and title. Check the Display on my site box to show this information on your site.

# Site Info

Set Up Your Site

#### **Site Title**

**Websites for Suppliers** 

#### **Site E-mail**

supplier@asicompany.com

#### **Site Owner's Name**

**Site Owner's Title** 

Display on my site?

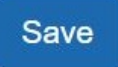

After making changes in this section, click on the Save button.

#### **Enter Your Company Info**

Enter your company information such as your Company name, address, and contact information. Use the checkboxes to select which information you would like to display live on your site.

## Enter Your Company Info

Enter the main contact information for your company including your company's name, street address, phone number and e-mail address. You can also choose whether or not you want to display any of this information on your Website.

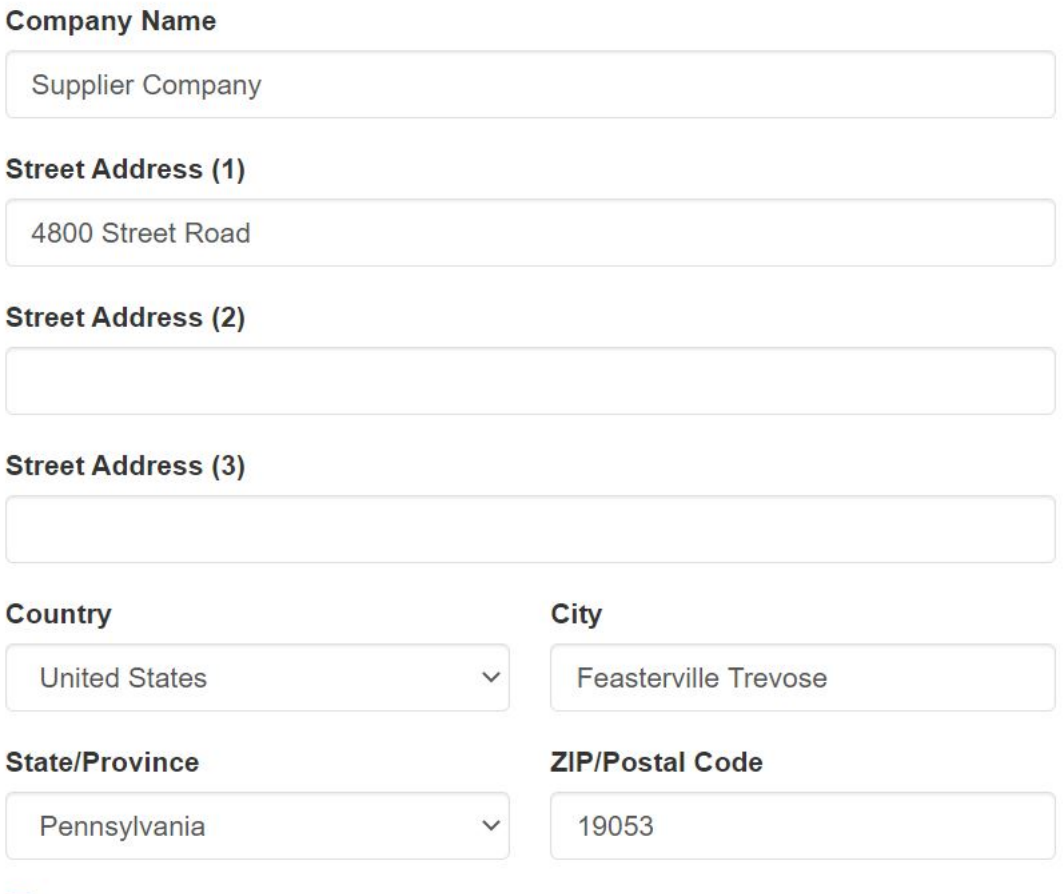

✔ Show my company address information on my Website.

You must enter a phone number and email address even if you choose not to display them on your site.

#### **Company Phone Number**

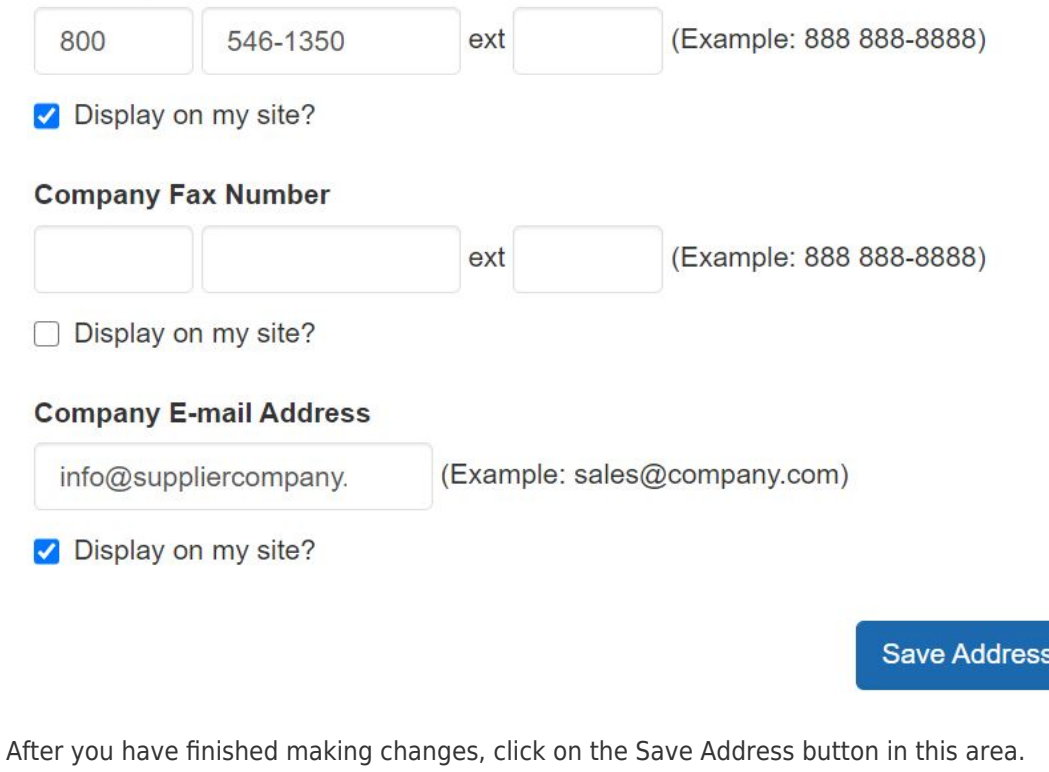

To publish your changes, click on the Make Changes Live link.

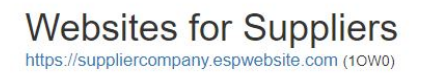

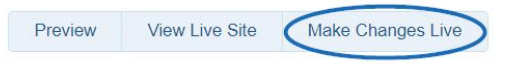